## **How to select courses**

• Your page looks like this (without the red numbers):

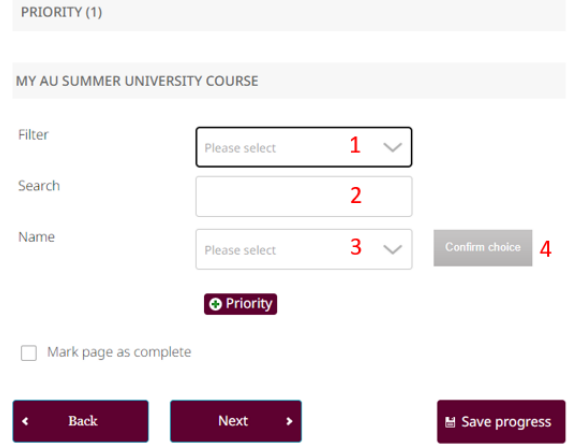

- **4 steps to select course priorities:**
	- 1) Next to "Fliter" click "Please select" and select "Name"
	- 2) Use the box next to "Search" to search for the course name
	- 3) The course will now appear if you click "Please select" next to "Name". Select the course and information about the course will appear.

**O** Priority

4) "Confirm choice". The page will now look like this: PRIORITY (1)

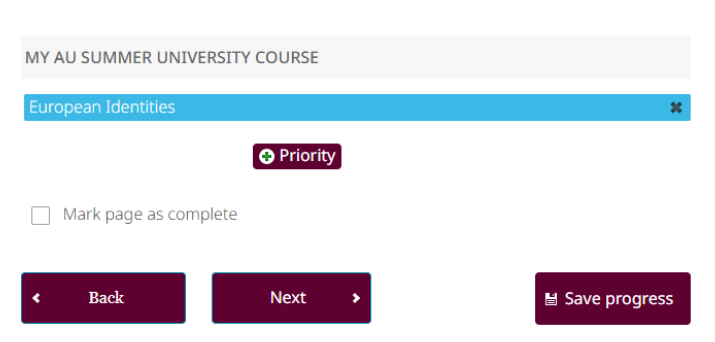

- **You can add up to 3 priorities**.
	- To add a priority, click on the box
- If you want to take 2 courses, follow the "4 steps to select course priorities" again.

• When finished the page you have to check "Mark page as complete"